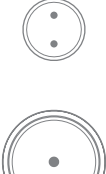

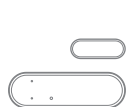

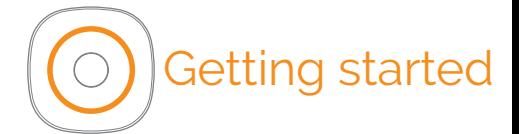

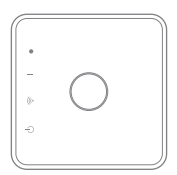

### Getting started

### **Content**

### Welcome to the future of IoT

This step-by-step guide includes instructions on how to get started with your Evaluation Kit or Development Kit.

#### Evaluation Kit

The Evaluation Kit includes the Squid.link gateway, Motion Sensor Mini, Window Sensor, Smoke Alarm, and Smart Plug Mini.

With an Evaluation Kit, you can test the devices, evaluate their look, feel, and functionality as well as analyze the results.

#### Development Kit

By upgrading your Evaluation Kit to a Development Kit, you get everything you need for a smooth start to the application development process. You are granted access to the SDK, development tools, online documentation, and updates.

#### Evaluation Kit

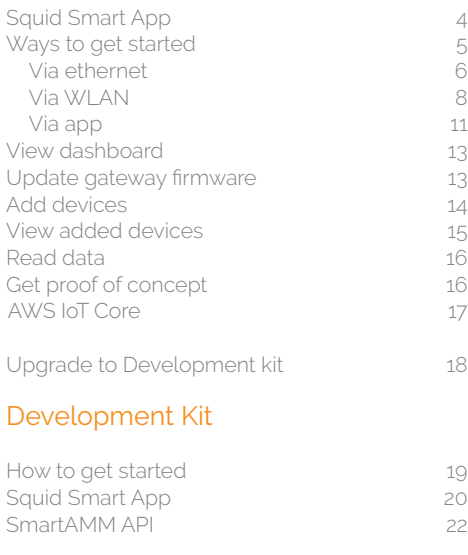

# Evaluation Kit

#### Squid Smart App

The Evaluation Kit grants you access to the middleware application Squid Smart App, which is included in the Squid.link gateway. It is a high-level API that simplifies application development greatly.

Squid Smart App provides a REST API with predefined commands for the connected devices included in the Evaluation Kit. Through Squid Smart App, you will only have to configure the settings and actions of the devices instead of programming these.

With Squid Smart App, you are provided with a list of templates. Since the templates consist of easily readable text, it is possible for you to add new ones according to your needs.

#### Ways to get started

Choose between three ways of connecting the Squid.link gateway and accessing the web interface;

- 1. Via ethernet: Go to page 6
- 2. Via WLAN: Go to page 8
- 3. Via app: Go to page 11

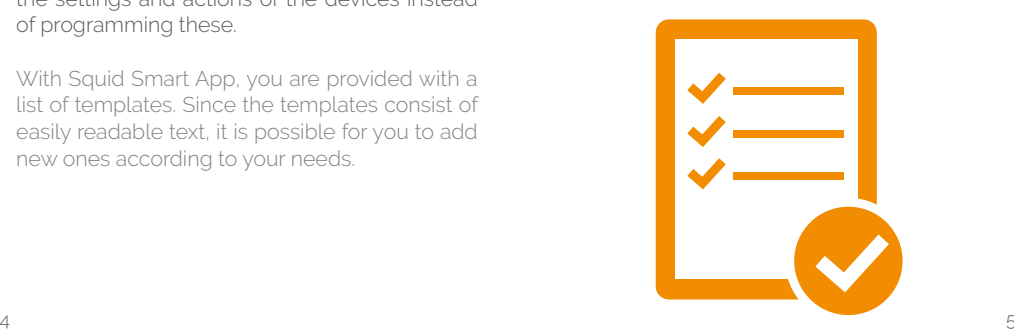

# Evaluation Kit

#### Via ethernet

#### Step 1: Connect Squid.link gateway

Connect the gateway to your local network using an ethernet cable and apply power to the gateway.

The gateway is configured to use DHCP, so make sure a DHCP server is available on the network.

Note: The gateway should not be connected directly to the PC.

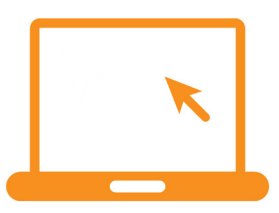

#### Step 2: Access web interface

Open a browser and apply one of the following options:

- 1. Enter the IP address of the gateway.
- 2. Enter "gw-xxxx.local" in a browser where xxxx is the last 4 characters of the gateway serial number (preceding zero must be removed, e.g. 0366 => "gw-366.local") The gateway serial number is included on the product label of the gateway. If issues occur, you can download and install "Bonjour Print Services" on your PC as an alternative.

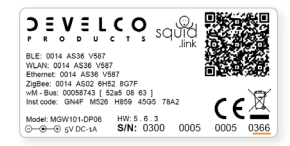

Go to page 13 for further instructions.

# Evaluation Kit

### Via WI AN

#### Step 1: Connect Squid.link gateway

Apply power to the Squid.link gateway. Once the gateway has booted, it will start an access point named "squid.link-xxxx" where xxxx is the serial number of the gateway.

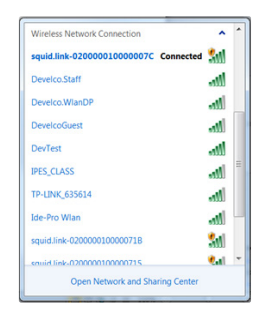

#### Step 2: Connect to access point and access web interface

Connect your PC to the access point through your PC's network and Wi-Fi manager and access it like any other wireless network.

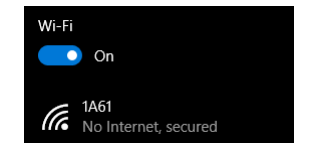

Enter the last 8 characters of the installation code as the password. The installation code is included on the product label of the gateway.

Note: Do not include any blank spaces and do not use capital letters for the password.

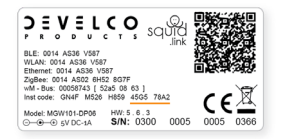

# Evaluation Kit

After connecting to the access point, open an internet browser, and enter the IP 192.168.2.10 into the address bar. This will direct you to the web interface.

Note: The gateway access point does not provide internet access. To browse the internet, you will need to connect to a different wireless network or use an ethernet port.

Go to page 13 for further instructions.

### Via app

#### Step 1: Connect Squid.link gateway

Connect the gateway to your local network using an ethernet cable and apply power to the gateway.

Download "Squid.link Demo Application" from App Store or Google Play and install it.

To add the gateway in the app, push  $+$  in the upper right corner.

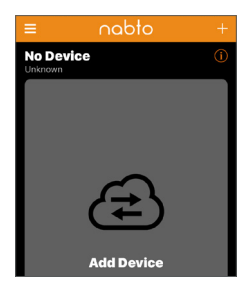

# Evaluation Kit

#### Step 2: Scan barcode and save details

Push the barcode icon, and scan the barcode on the gateway. When the barcode has been scanned successfully, you can save the device details in the app by clicking "save" in the upper right corner.

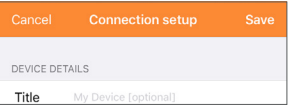

To get more information about the gateway. push the name of the device; in this example "Squidlink.00003542".

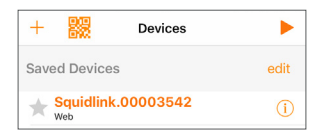

Proceed to page 13 for further instructions.

#### Step 3: View dashboard

Get an overview of the devices connected to the gateway from the dashboard. Rename or delete a device by clicking on  $\mathbb{S}$ Access device details by clicking on  $\overline{0}$ 

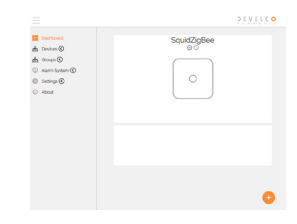

#### Step 4: Update gateway firmware

Go to "Firmware" in the "Settings" tab, click on "Search for updates", and update to the latest release of gateway firmware.

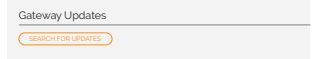

### Evaluation Kit

#### Step 5: Add devices

Click on + in the bottom right corner to add devices. A dialog box opens and shows the available devices. You can add devices in two ways:

- 1. Automatically: Select a device from the list, and click "Add"
- 2. Manually: Type in the serial number and installation code of the device.

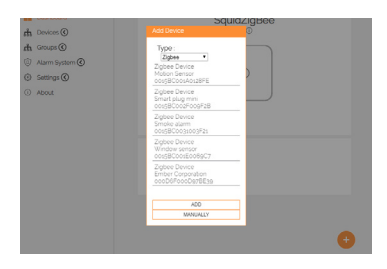

#### Step 6: View added devices

Click on the "Devices" tab to get an overview of the added devices as well as the default parameters and essential data points. These include the temperature, consumed energy, or if an alarm has been triggered.

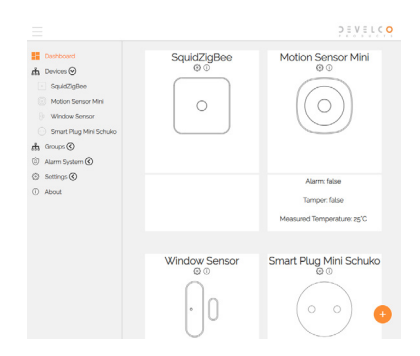

### AWS IoT Core

#### Step 7: Read data

Click on a device in the "Devices" tab to read the available data for the specific device. Different types of data are shown, depending on the device.

Edit information by clicking on  $\sum$  and remove a device by clicking on  $\blacksquare$ 

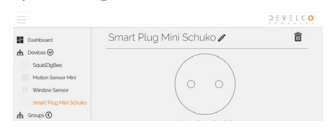

#### Step 8: Get proof of concept

For an easy proof of concept, use the functions in the dashboard to send sensor data to your cloud (e.g. AWS IoT Core cloud) via MQTT.

Access local documentation on the gateway via <gateway IP address>/api-docs.

For more detailed commands, access <gateway IP address>/api-docs/interactive.

#### AWS IoT Core Handler

The AWS IoT Core Handler enables Internetconnected devices to connect to the AWS Cloud and lets applications in the cloud interact with Internet-connected devices. Common IoT applications either collect and process telemetry from devices or enable users to control a device remotely.

Access local documentation on the gateway via <gateway IP address>/api-docs.

For more detailed commands, access <gateway IP address>/api-docs/interactive.

Detailed documentation regarding AWS IoT Core handler can be found in the [AWS IoT Core](https://awsiotcore.s3.amazonaws.com/Getting+Started+AWS+IoT+Core++squidLink+V+5.pdf)  [Getting Started guide.](https://awsiotcore.s3.amazonaws.com/Getting+Started+AWS+IoT+Core++squidLink+V+5.pdf)

### Development Kit

### Development Kit

#### Upgrade to a Development Kit

After having evaluated the products, you can upgrade your Evaluation Kit to a Development Kit.

With the upgrade, you get an annual software license together with access to the SDK, prebuilt rootfs, development tools, documentation for an easy start, a demo server, and technical support in our Support forum.

To upgrade your Evaluation Kit, please contact:

#### sales@develcoproducts.com

$$
\begin{array}{|c|c|c|}\hline \circ & \circ \\ \hline \circ & \circ \end{array} \quad \ \ \, \mathbb{O}
$$

#### How to get started

When developing the application for your solution, you can use the Squid Smart App and the SmartAMM API.

#### Squid Smart App

With Squid Smart App, you can configure any custom software that you want to run on the Squid.link gateway.

Proceed to page 20 for further instructions.

#### SmartAMM API

If you want to program the application for your solution, the low-level SmartAMM API is the ideal choice.

Go to page 22 for further instructions.

### Development Kit Development Kit

### Squid Smart App

#### Step 1: Read Squid Smart App User Guide

Log in to Support forum and click on "Squid.link" in the menu.

Click on "Documentation" in the Squid.link overview, and download the Squid Smart App User Guide located in the "User Guides" tab.

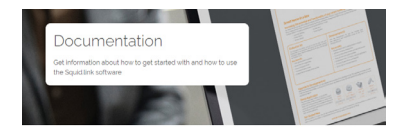

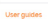

Protocol specifications

Manuals

White Isho

#### Download user quides Booklet on how to get started Squid Smart App User Guide

#### Step 2: Access Squid Smart App REST API

Return to the Squid.link overview in Support forum, and click on "Squid Smart App" to access the Squid Smart App REST API.

For instructions on how to get started with Squid Smart App, watch the videos located below the link for the REST API.

On the "Squid Smart App" page, you will also find guidelines on how to use Squid Smart App in the document "Squid Smart App Getting Started".

#### Step 3: Configure your system

Start configuring your system via the REST API provided by Squid Smart App.

#### Step 4: Enjoy

You are now ready to start benefitting from the various possibilities of the Development Kit.

### Development Kit

### Development Kit

#### SmartAMM API

#### Step 1: Read Squid.link Gateway Developer User Guide

Log in to Support forum, and click on "Squid.link" in the menu.

Click on "Documentation" in the Squid.link overview, and download the Squid.link Gateway Developer User Guide located in the "User Guides" tab.

#### Step 2: Install SmartAMM tool

Return to the Squid.link overview in Support forum, and click on "SmartAMM tool".

Download and install the SmartAMM tool.

#### Step 3: Watch video tutorials

To learn about the Squid.link gateway, click on "Instruction videos" in the Squid.link overview.

There are also instruction videos for connecting other devices to the Squid.link gateway.

#### Step 4 Use demo application

Use the demo application for java implementation of low-level interaction with devices. Establish a connection to the gateway, join devices across wireless technologies, configure reporting, and start communicating with the devices via the demo application. Find it in "Demo application" in the Squid.link overview.

#### Step 5: Enjoy

You are now ready to start benefitting from the various possibilities of the Development Kit.

#### ELCO D.  $D$   $U$   $C$ T. p

Need more information on how to get started with your Evaluation Kit or Development Kit?

Please visit the Support forum:

#### supportforum.develcoproducts.com

or contact us at:

#### sales@develcoproducts.com

**Develco Products A/S**

Tangen 6 DK - 8200 Aarhus N Phone: (+45) 87 400 370 info@develcoproducts.com